.<br>Minis*terio de S*alu*d .9::u;hub eh ,\_9:4h-ro-.J* Phegulación e Institutos A.N.M.A.T.

,

 $D$ ISPOSICIÓN N°  $0.78$ 

# I

### BUENOSAIRES, 2 2 ENE **2015**

VISTO el Expediente Nº 1-47-4199/13-2 del Registro de esta **Administración Nacional de Medicamentos, Alimentos y Tecnología Médica** (ANMAT), y

#### CONSIDERANDO:.

I **Que por las presentes actuaciones la firma G.E. Healthcare** 1 **Argentina S.A. solicita la autorización de modificación del Certificado de** Inscripción en el RPPTM N° PM-1407-167, denominado: Sistemas de **almacenamiento de imágenes, marca: General Electric.**

j **Que lo solicitado se encuadra dentro de los alcances de la** Disposición ANMAT N° 2318/02, sobre el Registro Nacional de Productores y Productos de Tecnología Médica (RPPTM).

**Que la documentación aportada ha satisfecho los** 1 **requisit()s de la normativa aplicable.**

**Que la Dirección dé Gestión de Información Técnica y la Dirección** ¡ **Nacional de Productos Médicos han tomado la intervención que les compete.** I

**Que se actúa en virtud de las facultades conferidas por los Decretos** N° 1490/92 Y 1886/14.

1

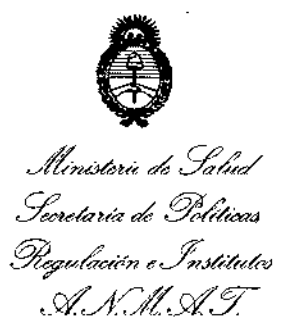

**Por ello;**

## EL ADMINISTRADOR NACIONAL DE LA ADMINISTRACIÓN NACIONAL DE MEDICAMENTOS, ALIMENTOS Y TECNOLOGÍA MÉDICA

DISPOSICIÓN N° **0788** 

#### DISPONE:

**ARTÍCULO 1°.- Autorízase la modificación del Certificado de Inscripción en el RPPTM N° PM-1407-167, denominado: Sistemas de almacenamiento de imágenes, marca: General Electric.**

ARTÍCULO 2°,- Acéptese el texto del Anexo de Autorización de Modificaciones el **cual pasa a formar parte integrante de la presente disposición y el que deberá** agregarse al Certificado de Inscripción en el RPPTM Nº PM-1407-167.

**ARTÍCULO 3°,- Regístrese; por Mesa de Entradas de la Dirección Nacional de Productos Médicos notifíquese al interesado y hágasele entrega de copia autenticada de la presente Disposición, gírese a la Dirección de Gestión de Información Técnica para que efectúe la agregación del Anexo de Modificaciones al certificado original. Cumplido, archívese.**

Expediente Nº 1-47-4199/13-2.

DISPOSICIÓN N°

 $0788$ Ing. ROGEL

jam.

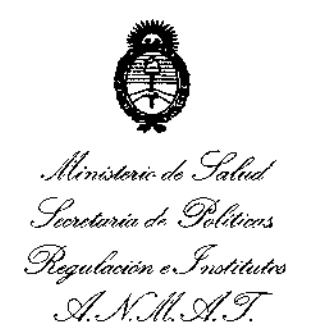

#### ANEXO DE AUTORIZACIÓN DE MODIFICACIONES

**El Administrador Nacional de la Administración Nacional de Medicamentos, Alimentos y Tecnología Médica (ANMAT), autorizó mediante Disposición No..D....7..8...8a los efectos de su anexado en el Certificado de Inscripción en** el RPPTM N° PM-1407-167 Y de acuerdo a lo solicitado por la firma G.E. **Healthcare Argentina S.A., la modificación de los datos característicos, que** figuran en la tabla al pie, del producto inscripto en RPPTMbajo: **Nombre Genérico: Sistemas de almacenamiento de imágenes.**

**Marca: General Electric.**

Disposición Autorizante de (RPPTM) N° 4766/12.

Tramitado por expediente N° 1-47-15552/11-5.

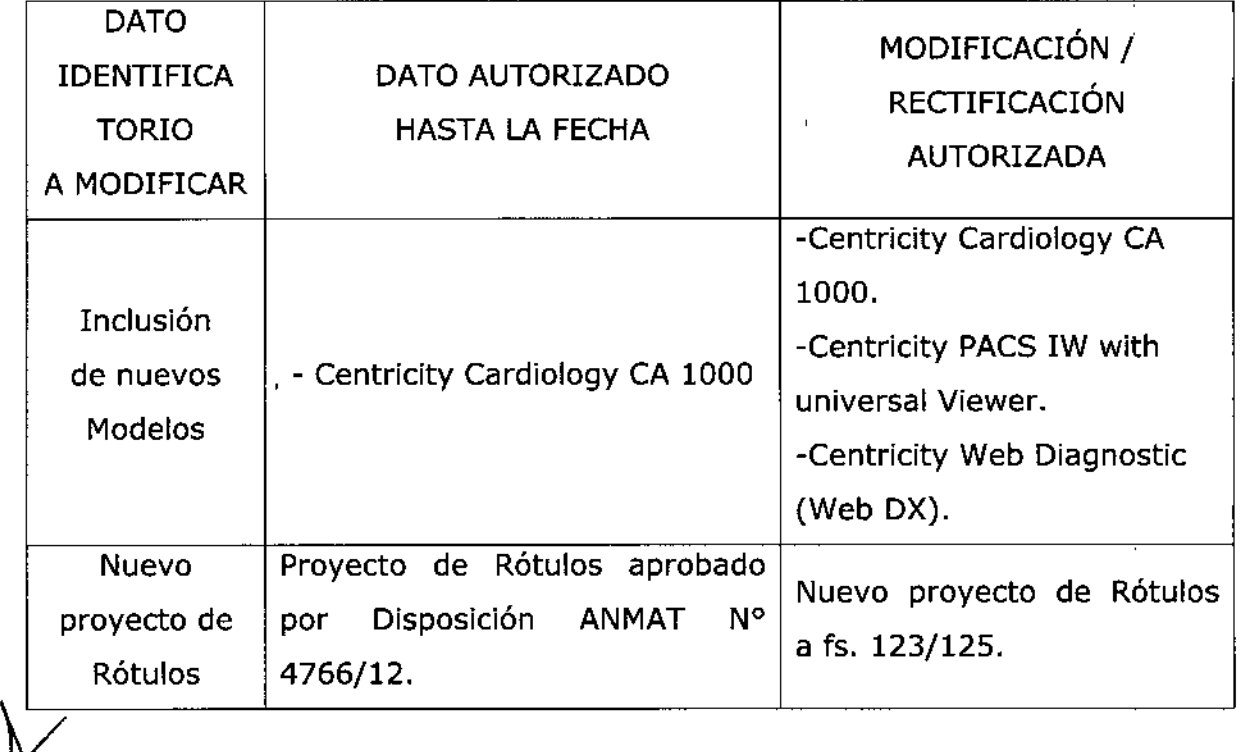

Ministerio de Solud Secretaría de Políticas Pregulación e Institutos A. N. M. A.T.

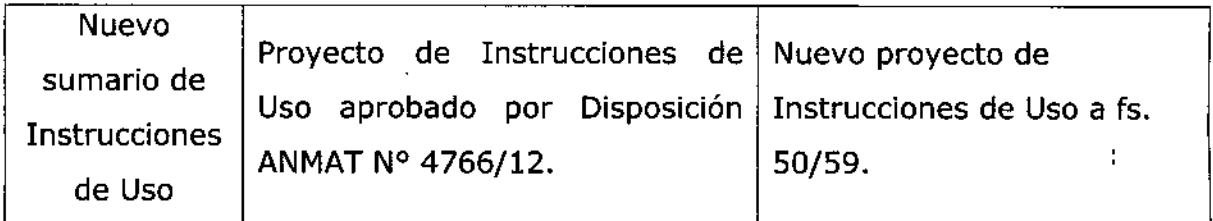

**El presente sólo tiene valor probatorio anexado al certificado de Autorización antes mencionado.**

**Se extiende el presente Anexo de Autorización de Modificaciones del RPPTM a la** firma G.E. Healthcare Argentina S.A. Titular del Certificado de Inscripción en el RPPTM NO PM-1407-167, en la Ciudad de Buenos Aires, a ios días 22 ENE 2015

Expediente Nº 1-47-4199/13-2

DISPOSICIÓN N° *0788*  $\lambda$ Ing-ROGELIO LOPEZ **AdminIstrador Nlclonal**

A.~**.M.A,'l'.**

 $\lambda$ 

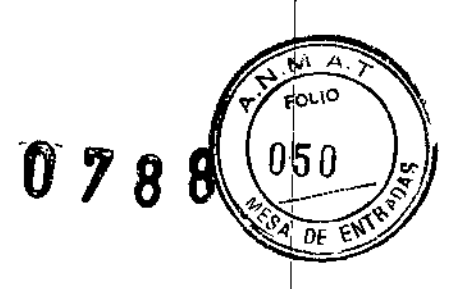

 $\vert$ 

i,

I

**Sumario de información básica de las Instrucciones de uso**

#### Disposición ANMAT N° 2318/02

Centricity Cardiology CA1000 Centricity PACS Web Diagnostic (Web DX) **Centricity PACSIW with Universal Viewer**

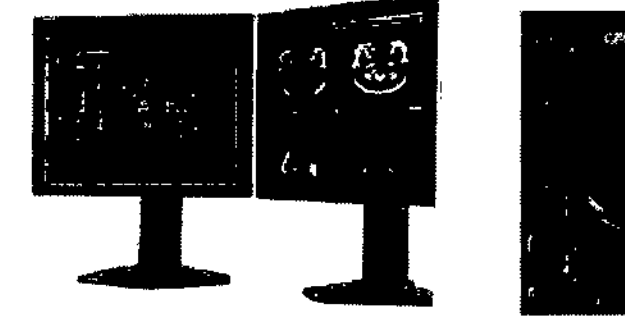

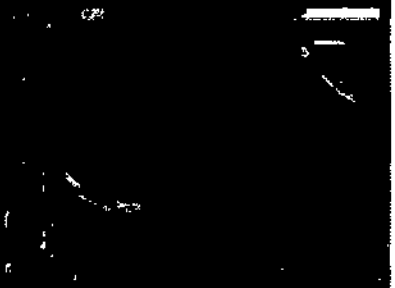

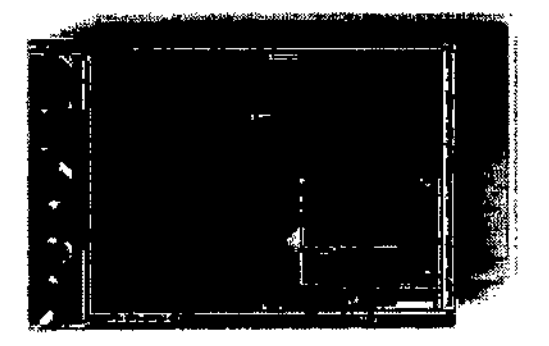

*i*

 $\bigg)$ 

Mariana Micucci PE Hastituse Avenuits et al.

Ing. Eduardo Domingo Fernández

 $\sim$ 078  $051\,$ 

Sumario de información básica de las Instrucciones de uso

Disposición ANMAT N' 2318/02

Centricity Cardiology CA1000 Centricity PACS Web Diagnostic (Web DX) Centricity PACS IW with Universal Viewer

- 1. Información del fabricante
- Elaborador: GE Healthcare. 540 W. Northwest Highway Barrington, IL 60010 Estados Unidos.
- Importador: G.E. Healthcare Argentina S.A. Echeverrla 1262/1264. Ciudad Autónoma de Buenos Aires - Argentina
- 2. Información para identificar el Producto Médico

Nombre genérico: Sistemas de almacenamiento de Imágenes

Marca: General Electric

Modelo:

- Centricity Cardiology CA1000
- Centricity PACS IW with Universal Viewer
- Centricity PACS Web Diagnostic (Web DX)

Autorizado por ANMAT PM-1407-167

Director Técnico: Ing. Eduardo Domingo Fernández - MN 5363 COPITEC

Venta exclusiva a profesionales e instituciones sanitarias

3. Las prestaciones contempladas en el ítem 3 del Anexo de la Resolución GMC N° 72198 que dispone sobre los Requisitos Esenciales de Seguridad y Eficacia de los Productos Médicos y los posibles efectos secundarios no deseados;

La directiva y las normas a las que se ajusta el producto se detallan a continuación:

Este producto incluve la marca CE, lo que indica que se ajusta a las l disposiciones de la Directiva del Conséjo 93/42/CEE relativa a dispositivos

~ Mariana Micueci -

Eduardo Domingo Fernández<br>DIRECTOR TECNICO -;¡; ~,e"\I,\',t",f~,~¡~,::w,~- \ \ng. Eóu~rIR~Cl0KléCK¡CO

*.@iffi:ro '1 '" I* ,'" .,

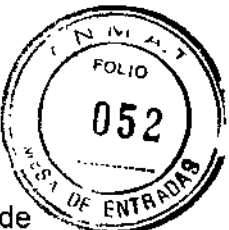

- médicos y que cumple los requisitos esenciales contenidos en el Anexo 1 dicha directiva.
- IEC 62304 Software para dispositivos médicos - Procesos de ciclo de vida de software
- EN 62366 Dispositivos médicos - Aplicación de la ingeniería de aptitud de uso a los dispositivos médicos
- 4. Cuando un producto médico deba instalarse con otros productos médicos o conectarse a los mismos para funcionar con arreglo a su finalidad prevista, debe ser provista de información suficiente sobre sus características para identificar los productos médicos que deberán utilizarse a fin de tener una combinación segura;

No corresponde.

5. Todas las informaciones que permitan comprobar si el producto médico está bien instalado y pueda funcionar correctamente y con plena seguridad, así como los datos relativos a la naturaleza y frecuencia de las operaciones de mantenimiento y calibrado que haya que efectuar para garantizar pennanentemente el buen funcionamiento y la seguridad de los productos médicos

#### Inicio de sesión

Cuando se inicia el sistema, la primera pantalla es la de inicio de sesión. El administrador del sistema es el encargado de asignarle un nombre de inicio de sesión y una contraseña, y todos los permisos de usuario se basan en su inicio de sesión.

Los usuarios que accedan al sistema Visualización de imágenes desde un Centricity PACS se añadirán automáticamente como usuarios con los mismos permisos cuando inicien sesión por primera vez en Visualización de imágenes.

La información de usuario de CPACS se añade automáticamente a la base de datos de Visualización de imágenes, de manera que el inicio de sesión inicial acepta el nombre de usuario y la contraseña de CPACS existentes. También transfiere otra información de usuario, como por ejemplo grupos e instituciones, a la base de datos de Visualización de imágenes en el inicio de sesión inicial.

El sistema le permite iniciar sesión en sólo un ordenador a la vez. Si intenta conectarse desde otro ordenador con el mismo nombre de inicio de sesión y contraseña, el sistema admitirá esta segunda conexión y la primera sesión se cerrará automáticamente.

Para iniciar sesión:

1. Cuando se abra la pantalla de inicio de sésión, introduzca en el campo ID de usuario el nombre de usuario que le haya asighado el administrador del sistema.

Mariana Micucci-Apoderada Healthcare Areenting S.A.

asignado el administrador del sistema.<br> *J* Comingo Fernández<br>
Ja Domingo Fernández Ing. Eduardo *Lignesse* Co DIRECTOR TECN CO

 $0 7 8 8$ 

- S"le <sup>I</sup> SIS"t ema se <sup>h</sup><sup>a</sup> confiIgurad<sup>o</sup> para <sup>u</sup>t"l"<sup>I</sup> Izar <sup>A</sup>et"Ive O"Irsetory <sup>d</sup><sup>e</sup> W"IndaW5para\~I~'; L *<sup>053</sup>*...\_- <sup>~</sup> la autenticación de inicio de sesión, el nombre de usuario que utilice sólo debe incluir caracteres ASCII.
- Si el sistema utiliza Centricity PACS y Active Directory de Windows, todos los caracteres que utilice deben estar en minúscula, aunque su nombre de usuario contenga caracteres en mayúscula.
- 2. Escriba su contraseña en el segundo campo.

3. Si el sistema se ha configurado para utilizar Active Directory de Window5 y no utiliza Centricity PACS, seleccione su dominio en el menú desplegable.

4. Pulse el botón de inicio de sesión.

5. Se abre un cuadro de diálogo de seguridad. Pulse el botón Sí. El sistema se abre en la

Lista de estudios. En el "membrete" de la parte superior de la pantalla aparece su nombre, indicando que se ha conectado con la ID correcta.

#### Para cambiar su contraseña:

Según el punto de acceso, es posible que se exija a los usuarios que cambien su contraseña después del primer inicio de sesión. (Si ya se ha conectado a Centricity PACS no es necesario realizar el cambio.) El administrador también puede configurar el sistema para que los usuarios tengan que cambiar la contraseña cada cierto tiempo; el sistema avisará al usuario cuando sea necesario. Cuando el usuario cambia la contraseña se reajusta la fecha de caducidad de la contraseña.

1. Después de introducir su ID de usuario y su contraseña actual en la pantalla de inicio de sesión, haga clic en el botón Cambiar contraseña.

2. Se abre la pantalla de modificación de la contraseña. Escriba su actual contraseña en el primer cuadro de texto,

3. Escriba una nueva contraseña en el segundo cuadro de texto. Las contraseñas pueden ser letras, números, símbolos o cualquier combinación de estos con una longitud de hasta 12 caracteres. Las contraseñas distinguen entre mayúsculas y minúsculas.

4. Vuelva a escribir la nueva contraseña en el último cuadro de texto para confirmar el cambio. La contraseña del último campo debe ser exactamente igual que la del segundo campo.

5, Pulse Aceptar para aceptar la modificación. La nueva contraseña es ahora válida. La contraseña anterior deja de funcionar, ya que un usuario sólo puede tener una 5. Pulse Aceptar para aceptar la modificación. La nueva contraseña es ahora vá<br>La contraseña anterior deja de funcionar, ya que un usuario sólo puede tener<br>contraseña válida.

Micucci <sub>Apodexada</sub> Micucci <sub>and M</sub>icucci <sup>1</sup> Marian Ing. Eduardo Domingo Fernández<br>Apodexada <sub>Di</sub>nestron TESN 33 Mariana Micucci \ Apoue Service 2014

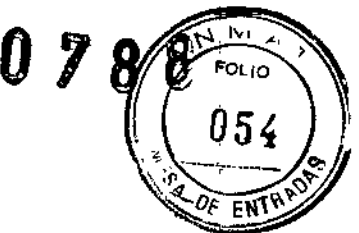

#### Para cerrar una sesión:

Haga clic en el botón de cierre de sesión que aparece junto con otros iconos a la derecha de su nombre en la Lista de estudios.

Nota Puede que su sesión finalice automáticamente después de un periodo de inactividad; el valor predeterminado es de 10 minutos.

#### Para iniciar una sesión desde una aplicación de otros fabricantes (Web DX):

El sistema admite la ejecución del Visor de imágenes desde aplicaciones de otros fabricantes, como EMR/RIS/HIS. Esta ejecución está limitada a la visualización de estudios, informes, notas y notas de imágenes clave. Se realiza mediante permisos concedidos a un usuario genérico, llamado Usuario anónimo. Ese nombre de usuario debe estar registrado y activo en el sitio de administración.

La visualización de otros fabricantes se ejecuta mediante una dirección URL, que puede incorporarse en una aplicación de otros fabricantes; póngase en contacto con el administrador del sistema o el responsable del servicio técnico de GE.

También es posible eliminar para el Usuario anónimo la restricción que no permite utilizar un inicio de sesión doble. Normalmente un usuario puede iniciar sesión sólo en una máquina a la vez. Un segundo inicio de sesión en otra máquina ocasiona un cierre de sesión automático en la primera. Sin embargo, iniciando sesión en la segunda máquina como Usuario anónimo, un usuario puede acceder a funciones de visualización limitadas y al mismo tiempo mantener el inicio de sesión completo en la cuenta normal de la primera máquina.

1. Escriba la dirección URL (normalmente mediante un enlace proporcionado por el administrador del sistema).

2. Si el estudio está fuera de conexión, aparece un mensaje que pregunta si el estudio debe ponerse en conexión. Haga clic en el botón Si para continuar o en Cancelar para salir.

3. Espere a que se procese el comando (unos 30 segundos) y luego vuelva a ejecutar la URL. Los estudios se verán sólo en modo de lectura.

#### Para solucionar problemas de inicio de sesión:

Si surge algún problema durante el inicio de sesión, considere las siguientes posibilidades:

• Tanto el nombre de usuario como la contraseña distinguen entre mayúsculas y minúsculas. Compruebe la tecla 810qMayús e inténtelo de nuevo.

No obstante, si el sistema está integrado en Centricity PACS y utiliza Active Directory de Windows para autenticar el inicio de sesión, debe escribir su nombre de usuario con caracteres en minúscula.

Si después de iniciar la sesión no aparece la Lista de estudios, puede que se hayan bloqueado los controles ActiveX./Busque una barra de información emergente cerca de la parte superior del explorador (bajo el campo de la *J* •

~ Mariana Micucci Apodarada ~~ He~"~,~~.~*'Í't,'e:<sup>o</sup> '"'* «. 'A"

Ing. Eduardo Domingo Fernández

dirección). Haga clic en esta barra emergente para instalarolos controles apropiados.

- Si no aparece la barra emergente, puede que la configuración de seguridad predeterminada bloquee los controles ActiveX. El servidor debe agregarse como sitio de confianza en el panel de configuración de seguridad del cuadro de diálogo de Opciones de Internet. Consulte al administrador.
- Si no se produce ninguno de estos problemas, puede que el usuario no tenga derechos de administrador en el ordenador. Esto es necesario para instalar el visor. Un usuario con derechos de administrador puede conectarse para iniciar la instalación de los componentes necesarios. Cuando se produce una actualización automática desde GE, el usuario con derechos de administrador debe volver a iniciar la sesión para comenzar la instalación automática de las actualizaciones.
- Si utiliza Active Directory de Windows para la autenticación en el inicio de sesión y no está integrado en Centricity PACS, no se admite el inicio de sesión en Universal Viewer con una cuenta de Windows que tenga caracteres no ASCII (caracteres que no existan en inglés).

#### Lista de estudios

Los estudios realizados por el servicio o el centro de imagen se agrupan en las listas de estudios. Una Lista de estudios es un grupo de estudios similares, como por ejemplo tomografías, resonancias, ultrasonidos o todos los estudios realizados hoy. Para encontrar estudios similares y crear una Lista de estudios se pueden usar diversos criterios. Para poder acceder a ella rápidamente, cada Lista de estudios creada se muestra en una ficha donde se detallan sus estudios con información descriptiva. Después de iniciar una sesión correctamente, aparece la ventana de la Lista de estudios, con la ficha del extremo izquierdo seleccionada.

Cada estudio se detalla con información descriptiva (contiene un resumen de los datos del paciente), como la fecha, el NHC, etc. Los permisos de la cuenta de usuario determinan a qué estudios podrá acceder. Algunos usuarios pueden verlos todos, mientras que otros sólo necesitan acceder a ciertos estudios.

#### La ventana de visualización

Desde todas las vistas se puede acceder al Explorador del Visor de imágenes. Cuando la ventana de visualización se abre para mostrar imágenes que desea ver, la pantalla muestras vistas en miniaturas de todas estas imágenes.

#### Cine (bucle de cine)

Cine es una forma abreviada de cinematograffa y, como su nombre implica, esta función permite ver todas las imágenes del estudio en un "bucle" cinematográfico. Cine es una representación continua y secuencial de todas las imágenes (o de un subconjunto de imágenes) del estudio o de la serie. Se puede seleccionar la dirección del "bucle" y pausar o detener la sécuencia de cine. Las mismas herramientas que se aplican a cualquier otra función, se aplican también al cine.

~~\c\jCC\ L----- '0 ~, .~O, t-Joana rada ~,,, <sup>Ó</sup> Oommgo Fernal'1~-~ "'?O .~'"¡\'5' \ E~uarO ~" ~. '0- og. *\_~-r;¡* T::r~I,I",.) 'f. '¡\,ra,.~t"["; <sup>v</sup> D,'K::.'~I:.J' -

 $\mathbf{u}$ FOL<sub>IO</sub> 055

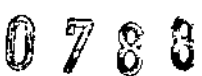

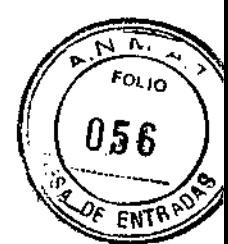

#### Estado de presentación

El sistema permite visualizar el posicionamiento o las modificaciones realizadas a un estudio para poder consultarlos como referencia. El término "estado de presentación" hace referencia a una cierta disposición de la pantalla, que incluye el tamaño y la posición en pantalla de todas las ventanas, todas las mediciones, las anotaciones de una imagen concreta, la superposición, el zoom, la panorámica, el giro, etc.; en definitiva, el aspecto global del estudio tal y como fue dispuesto.

#### Selección de un protocolo de presentación

De forma predeterminada, CA 1000 muestra el cine en un protocolo de presentación predeterminado compuesto de un solo visualizador.

#### Agregar un informe preliminar

Solo los usuarios con los privilegios adecuados pueden agregar (o ver) notas o informes. El informe preliminar puede convertirse en el informe final al dictar el estudio.

#### Auditar un estudio

Es posible supervisar todas las actividades realizadas en un determinado estudio en el sistema. Esto es especialmente útil si uno no está seguro del estado del estudio. Por ejemplo, puede que quiera saber si se ha abierto alguna nota o informe, o quién dictó el estudio. La función de auditoría registra todas las accíones realizadas en un estudio, y esa información está disponible al instante en el informe de auditoria.

#### Importar un estudio

El sistema permite ver y gestionar estudios que se hayan guardado en CD en otro sistema. Si un paciente trae un CD cargado con sus estudios anteriores, el médico o el técnico puede importar esos estudios y además corregir cualquier incoherencia (como datos del paciente o números de identificación) entre los sistemas.

#### Enviar un estudio a DICOM

Los usuarios pueden enviar un estudio directamente a un servidor DICOM. La información del paciente se puede hacer anónima, para cumplir con las políticas de privacidad.

#### Con ceder acceso temporal a un estudio

Un usuario autorizado puede permitir a un tercero, por ejemplo un médico de familia o un especialista, acceder a un estudio. A ese usuario externo se le concede un acceso temporal durante un determinado número de dias que usted especifica. Una vez transcurrido ese periodo de tiempo, el usuario temporal ya no tiene acceso al estudio. Si concede un acceso temporal por equivocaćión, o considera que el acceso ya no es necesario por cualquier motivo, puede revocar el acceso antes de que haya transcurrido el lapso de tiempo especificado. El acceso temporal se concede y se revoca desde la Lista de estudios. transcurrido el lapso de tiempo especificado. El acceso temporal se concede y se

Adderada

Maridna Micucy, and Micucy , and Micucy , and Micucy , and Micucy , and Micucy , and Micucy , and Micucy , and Micucy ,  $\frac{1}{2}$ 

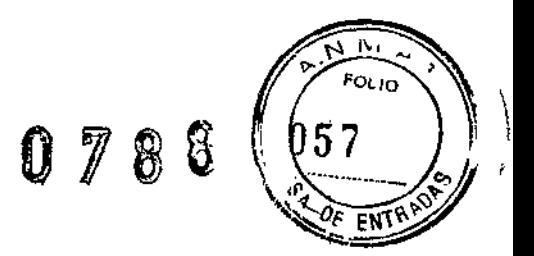

#### Guardar un estudio en CD

Se puede guardar una copia del estudio en CO, para entregársela a un paciente o como una copia portátil. Esta función permite leer el estudio en cualquier equipo, incluso en aquellos que no tengan acceso al sistema. También permite a los usuarios cargar el estudio rápidamente (en el caso de una conexión lenta) o enviar un estudio a un archivo DICOM externo.

#### Mantenimiento

En relación con la instalación, configuración, mantenimiento, reparación, *ylo* desinstalación del equipo, el vendedor podrá entregar o almacenar el software en el sitio, o bien adjuntar o instalarlo en el equipo, y usar un paquete InSite. El comprador entiende que no ha adquirido del vendedor ni ha sido autorizado por este a usar un paquete InSite. A través del presente contrato, el comprador consiente en dicha entrega, almacenamiento, adjunto (siempre y cuando dicho adjunto no afecte a la funcionalidad o rendimiento del software autorizado o del sistema), instalación y uso, y en la presencia del armario cerrado bajo llave o caja del vendedor en el sitio para el almacenamiento de la totalidad o parte del paquete InSite. Asimismo, consiente en la retirada por parte del vendedor de la tótalidad o parte del paquete InSite en cualquier momento que sea razonable, todo ello sin costes para el vendedor. La presencia del paquete InSite en el sitio no otorga al comprador ningún derecho o título con respecto a este, así como no le concede ninguna licencia u otros derechos para acceder a él o para usarlo. El acceso o uso del paquete InSite por parte de terceros queda prohibido. El comprador hará todo lo posible para proteger el paquete InSite contra posibles daños o pérdida, y evitará cualquier acceso o uso del paquete InSite que sea contrario a dicha prohibición.

#### 6. La información útil para evitar ciertos riesgos relacionados con la implantación del producto médico

No corresponde.

7. La información relativa a los riesgos de interferencia recíproca relacionados con la presencia del producto médico en investigaciones o tratamientos específicos;

No corresponde

8. Las instrucciones necesarias en caso de rotura del envase protector de la esterilidad y si corresponde la indicación de los métodos adecuados de reesterilización /

No corresponde.

Mariana Micucci anderada Health Site King Site

Ing. Eduardo Domingo Fernánded **DIRECTOR TECNICO** 

9. Si un producto médico está destinado a reutilizarse, los datos sobre los procedimientos apropiados para la reutilización, incluida la limpieza, desinfección, el acondicionamiento y, en su caso, el método de esterilización si el producto debe ser reesterilizado, así como cualquier limitación respecto al número posible de reutilizaciones.

No corresponde.

10. Información sobre cualquier tratamiento o procedimiento adicional que deba realizarse antes de utilizar el producto médico (por ejemplo, esterilización, montaje final, entre otros);

No corresponde.

11. Cuando un producto médico emita radiaciones con fines médicos, la información relativa a la naturaleza, tipo, intensidad y distribución de dicha radiación debe ser descripta

No corresponde

12. Las precauciones que deban adoptarse en caso de cambios del funcionamiento del producto médico

No corresponde

13. Las precauciones que deban adoptarse en lo que respecta a la exposición, en condiciones ambientales razonablemente previsibles. a campos magnéticos, a influencias eléctricas externas, a descargas electrostáticas, a la presión o a variaciones de presión, a la aceleración a fuentes térmicas de ignición, entre otras;

No corresponde.

14. Información suficiente sobre el medicamento o los medicamentos que el producto médico de que trate esté destinado a administrar, incluida cualquier restricción en la elección de sustancias que se puedan 1 suministrar

No corresponde

15. Las precauciones que deban adoptarse si ,ún producto médico presenta un riesgo no habitual específico asociado a sú eliminación

No corresponde Marian <sup>Micucci</sup> Apoderada Haalthoare Areenting e w

Ing. Eduardo Domingo Fernández

 $\mathbb{Z}$   $\mathbb{Z}$   $\mathbb{Z}$   $\mathbb{Z}$   $\mathbb{Z}$ 

( 058

 $07881$ 

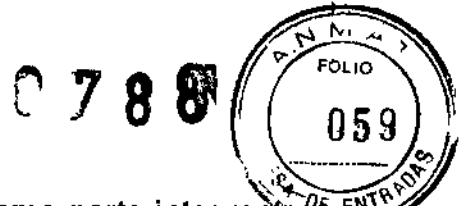

16. Los medicamentos incluidos en el producto médico como parte integrante  $\frac{p}{\epsilon}$   $\frac{EN}{EN}$ del mismo, conforme al ítem 7.3. del Anexo de la Resolución GMC N° *72/98* que dispone sobre los Requisitos Esenciales de Seguridad y Eficacia de los productos médicos

No corresponde

17. El grado de precisión atribuido a los productos médicos de medición.

No corresponde

Mariana Micucci

Ing. Eduardo Domingo Fernández

0 7 8 8 (123)

#### PROYECTO DE ROTULO Anexo 111.8- Disposición ANMAT N° 2318/02 (1.0. 2004) Disposición ANMAT N° 2318/02 Centricity Cardiology CA1000

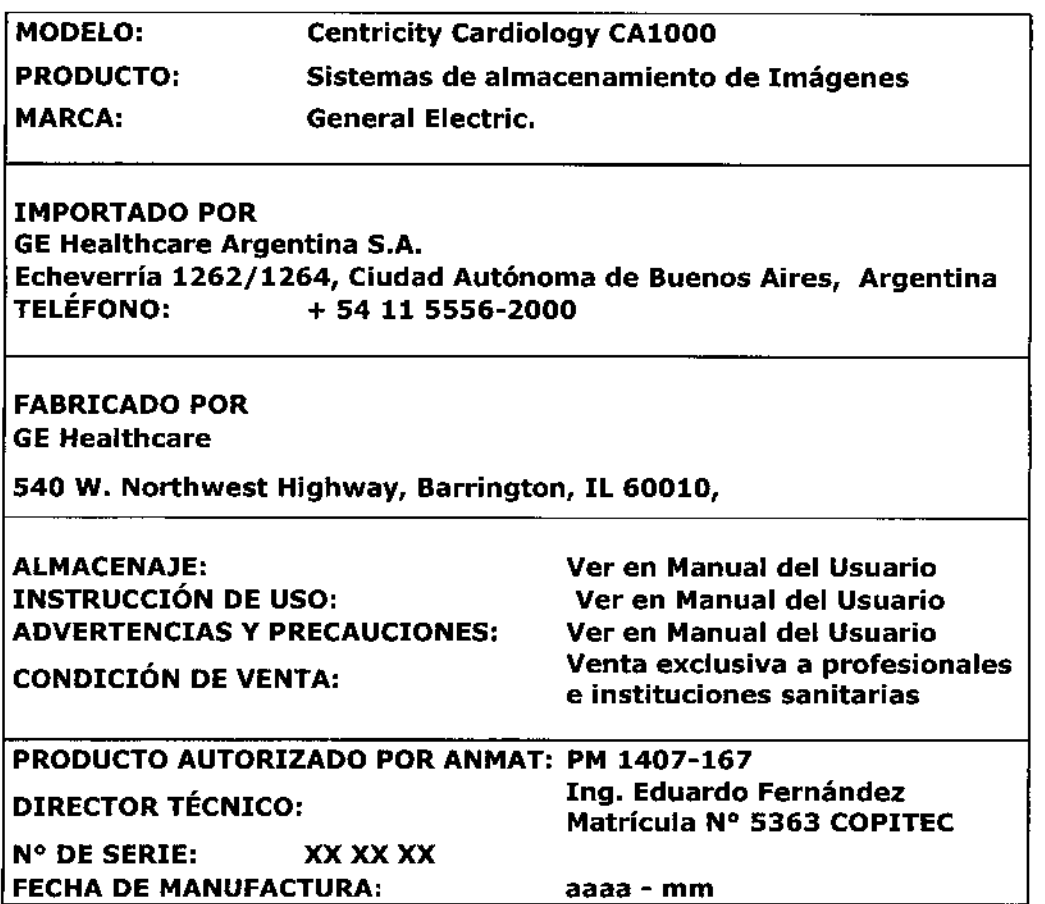

-Mariana Micucc riana Mixeda<br>Apoderada Mariana Windows<br>Apoderada<br>E Healthers Argonson

l,

Ing. Marcelo P. Garófalo

R

#### PROYECTO DE ROTULO Anexo III.B - Disposición ANMAT Nº 2318/02 (t.o. 2004) Disposición ANMAT N° 2318/02 Centricity Web Diagnostic (Web DX)

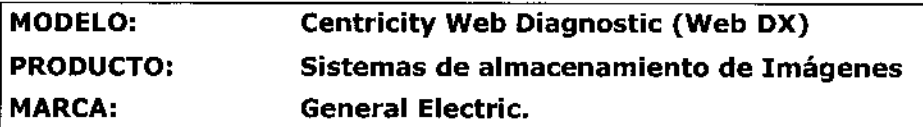

IMPORTADO POR **GE Healthcare Argentina S.A.** Ech~verría **1262/1264, Ciudad Autónoma de Buenos Aires, Argentina TELEFONO:** + **54 11 5556-2000**

FABRICADO POR **GE Healthcare**

**540 W. Northwest Highway, Barrington, IL 60010,**

ALMACENAJE: **Ver en Manual del Usuario INSTRUCCIÓN DE USO: Ver en Manual del Usuario** ADVERTENCIAS y PRECAUCIONES: **Ver en Manual del Usuario**

**CONDICIÓN DE VENTA: Venta exclusiva <sup>a</sup> profesionales e instituciones sanitarias**

**PRODUCTO AUTORIZADO POR ANMAT: PM 1407-167** DIRECTOR TÉCNICO: **Ing. Eduardo Fernández Matrícula N° 5363 COPITEC N° DE SERIE:** xx XX XX **FECHA DE MANUFACTURA:** aaaa - mm

Mariana Mici Ariana " of Healingare Are

Ing. Margelo P. Garófalo

tal. Tecniclo

 $\overline{\phantom{a}}$ 

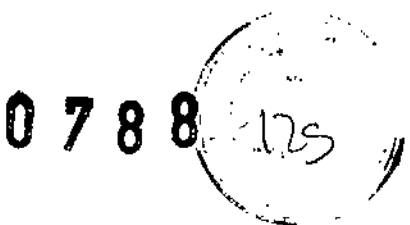

¡

I<br>I<br>I

┆<br>┆

\

#### PROYECTO DE ROTULO Anexo III.B - Disposición ANMAT Nº 2318/02 (t.o. 2004) Disposición ANMAT N° 2318/02 Centricity PACS IW with Universal Viewer

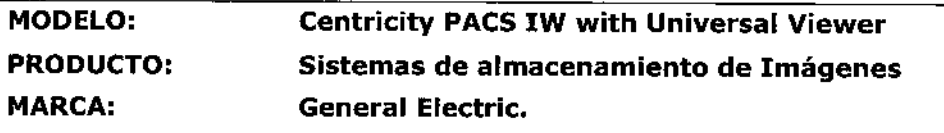

IMPORTADO POR GE Healthcare Argentina S.A. Echeverría 1262/1264, Ciudad Autónoma de Buenos Aires, Argentina TELÉFONO: + 54 11 5556-2000

FABRICADO POR GE Healthcare

540 W. Northwest Highway, Barrington, IL 60010,

ALMACENAJE:<br>
INSTRUCCIÓN DE USO: Ver en Manual del Usuario ADVERTENCIAS y PRECAUCIONES: Ver en Manual del Usuario

Ver en Manual del Usuario CONDICIÓN DE VENTA: Venta exclusiva <sup>a</sup> profesionales e instituciones sanitarias

PRODUCTO AUTORIZADO POR ANMAT: PM 1407-167 DIRECTOR TÉCNICO: Ing. Eduardo Fernández Matrícula N° 5363 COPITEC N° DE SERIE: xx XX XX FECHA DE MANUFACTURA: aaaa - mm

- Mariana Mis ana www.<br>Apoderac Healthcare Charles Marian

Ing. Maycel n. Aarotalo Zr. ಸ್ಪುು∕ು